## **CANVAS IMPORT INSTRUCTIONS - SELECTED CONTENT**

1. Choose the .imscc file, then under Content. If you are adding to your existing course, select "Select specific content" and click the blue Import button.

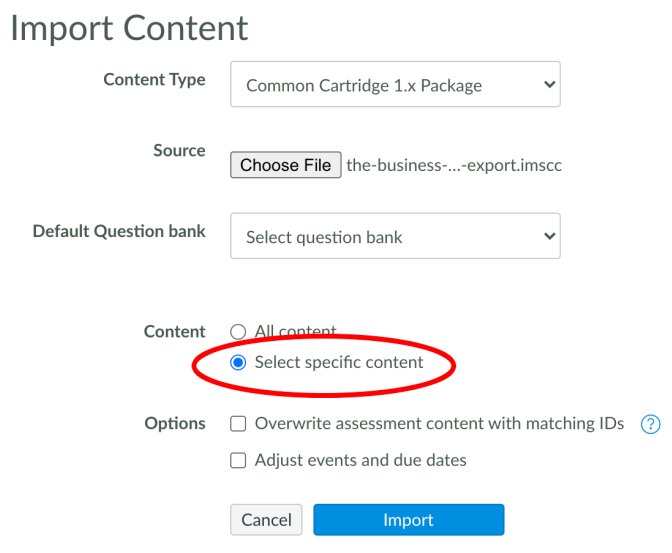

2. Once the file uploads, click the blue Select Content button.

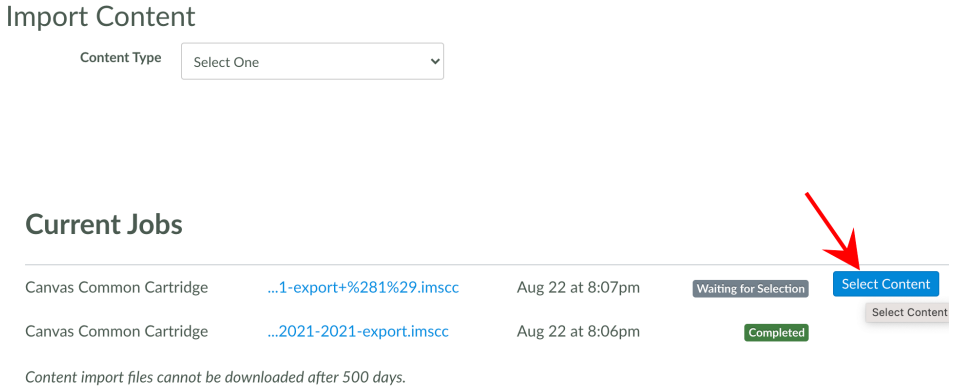

3. A window will pop up that allows you to choose which content to import. Check all the boxes:

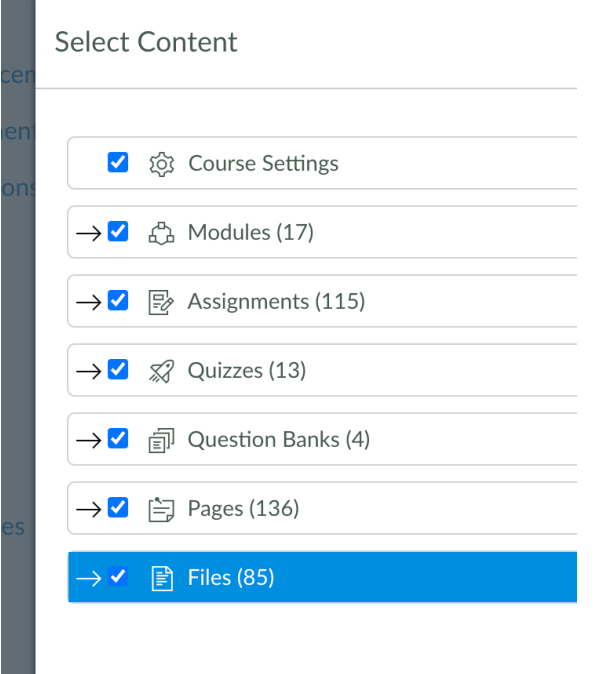

a a

4. Then click the **small arrow** next to the Modules checkbox to select the modules you want to import.

If you have already started using Units 1-3, you will need to uncheck the boxes for Modules 1, 2 and 3 so that only the modules for units 4-12 will install.

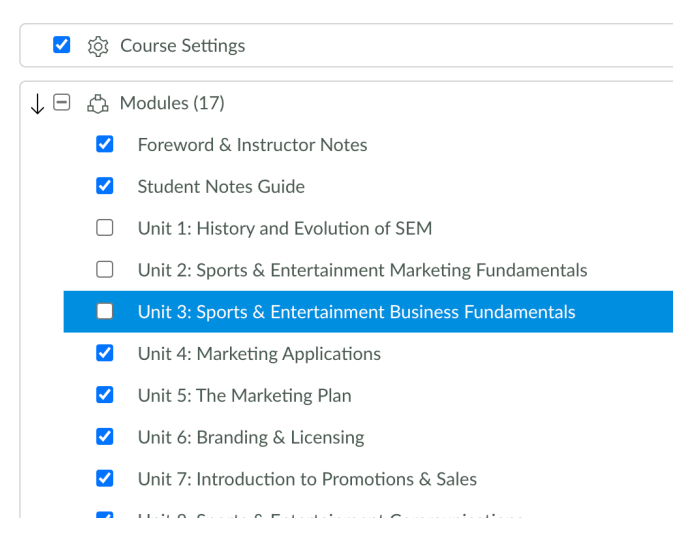

5. Click the blue **Select Content** button at the bottom of the window.

**Your installation is now complete and ready to customize!**